## **Manual de instalação do SPSS27**

1 - Para Windows descarregar e instalar o software SPSS27 disponível em: [http://intranet.eshte.pt/software\\_publico/SPSS\\_27\\_Windows.zip](http://intranet.eshte.pt/software_publico/SPSS_27_Windows.zip)

2 - Após extrair a pasta deverá executar o Setup

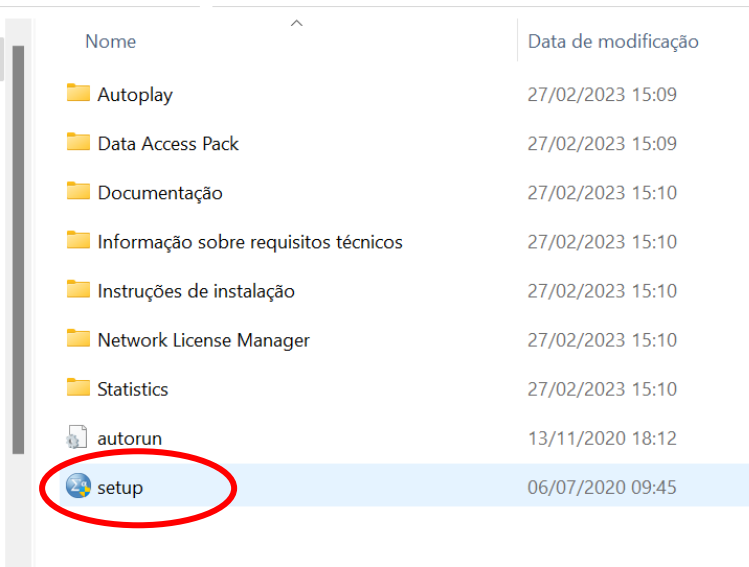

3 – Selecionar Instalar IBM SPSS Statistics 27 (64 bits)

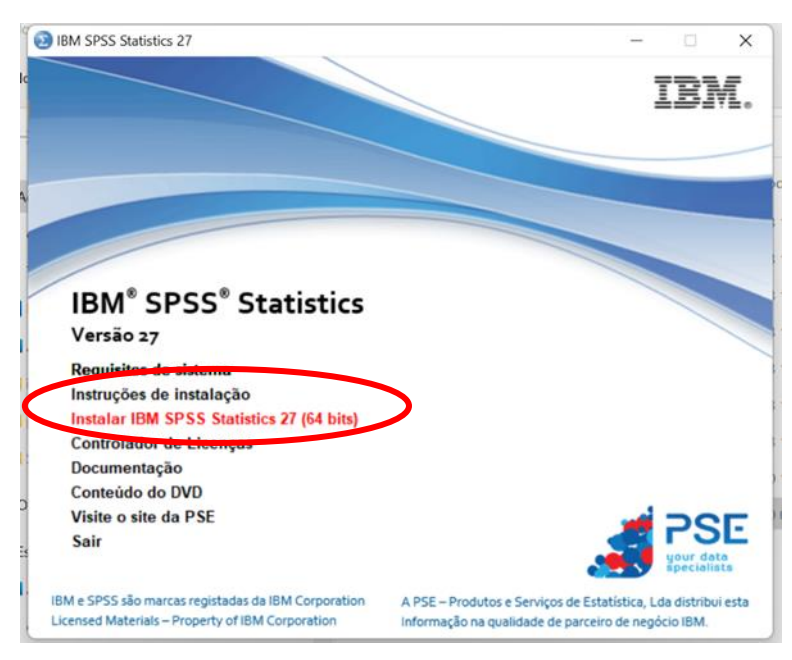

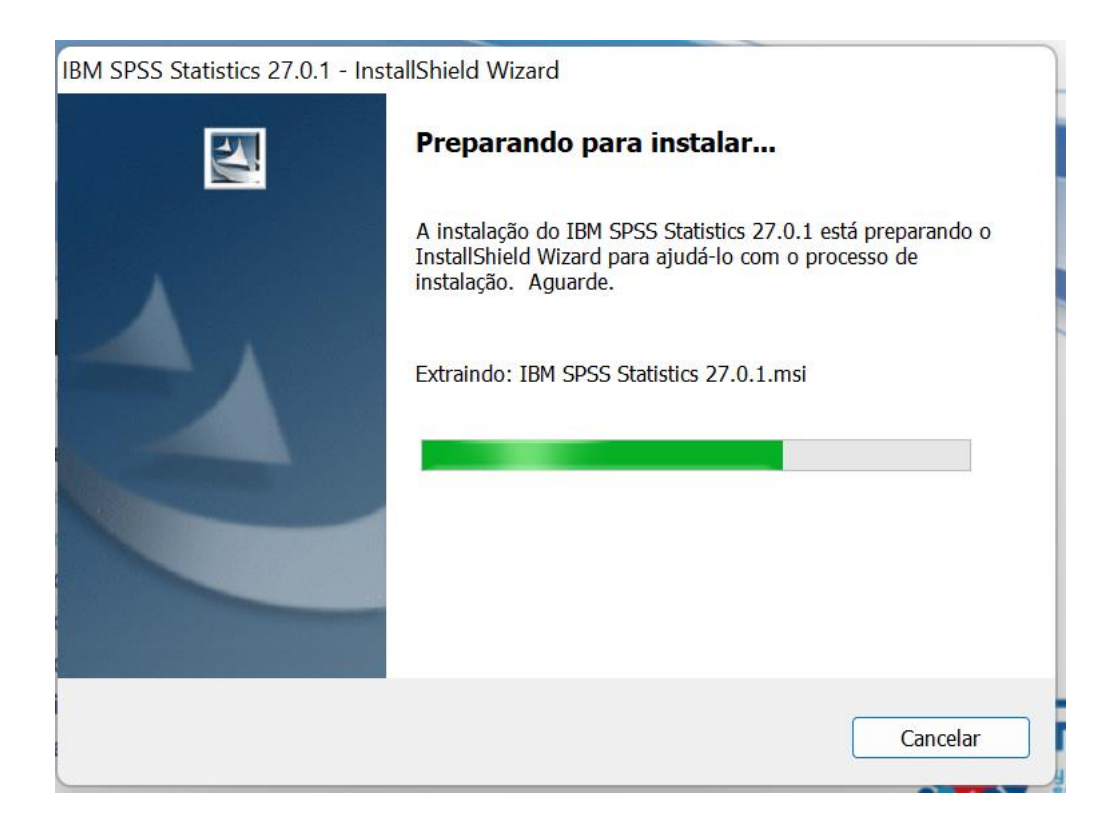

### 4 - Selecionar Avançar

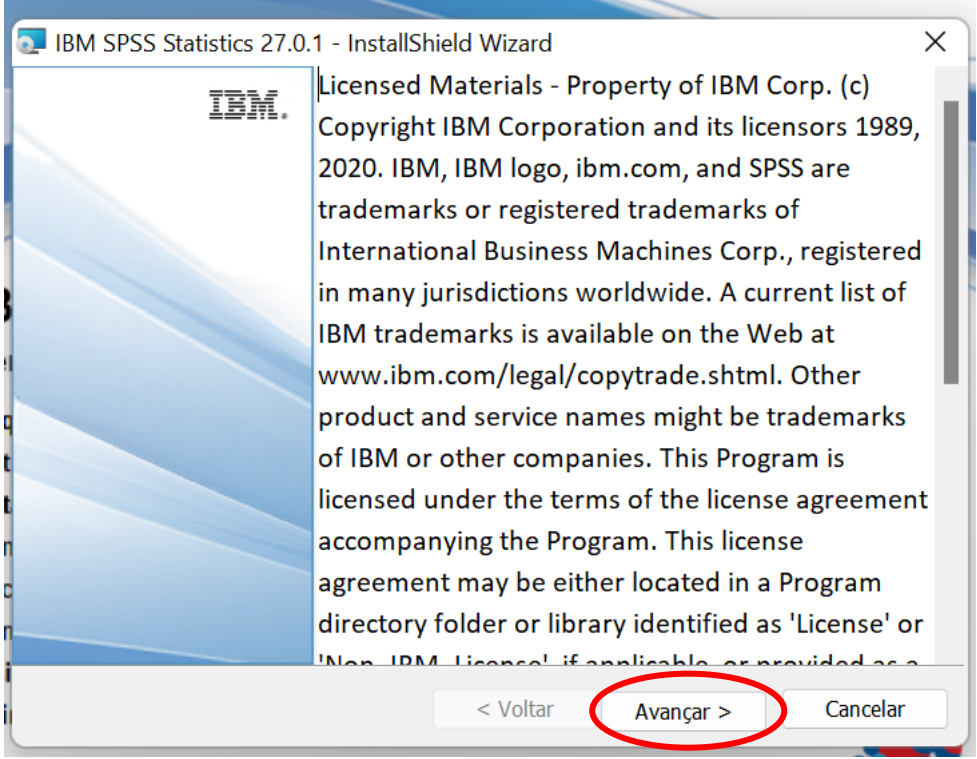

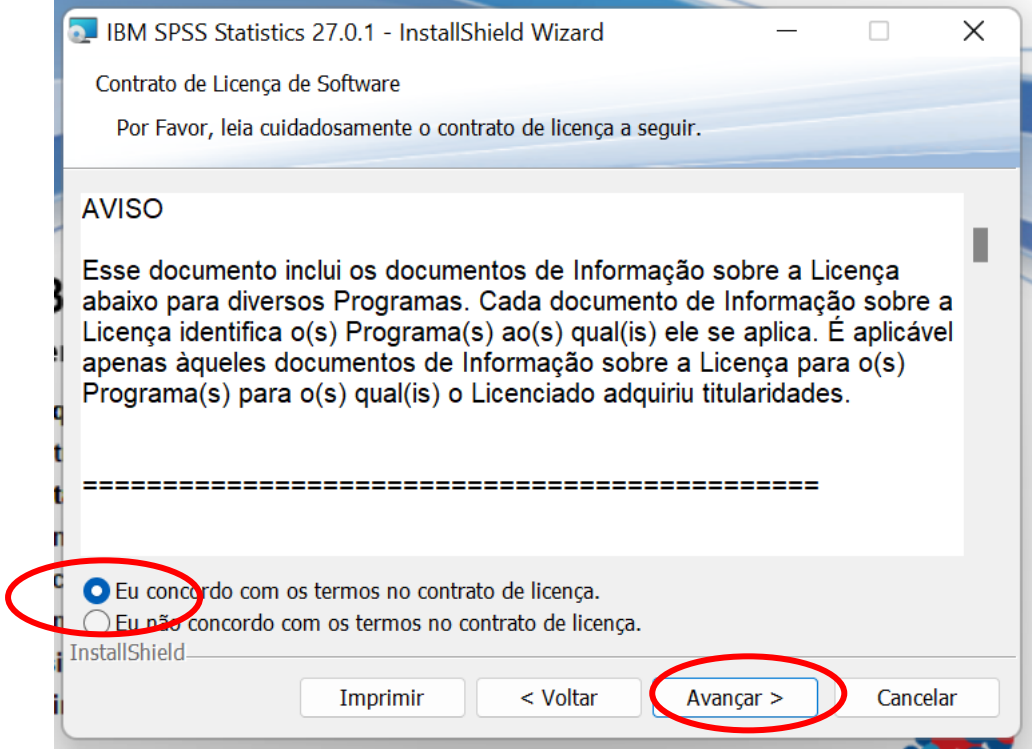

## 6 – Escolher o destino pretendido e premir Avançar

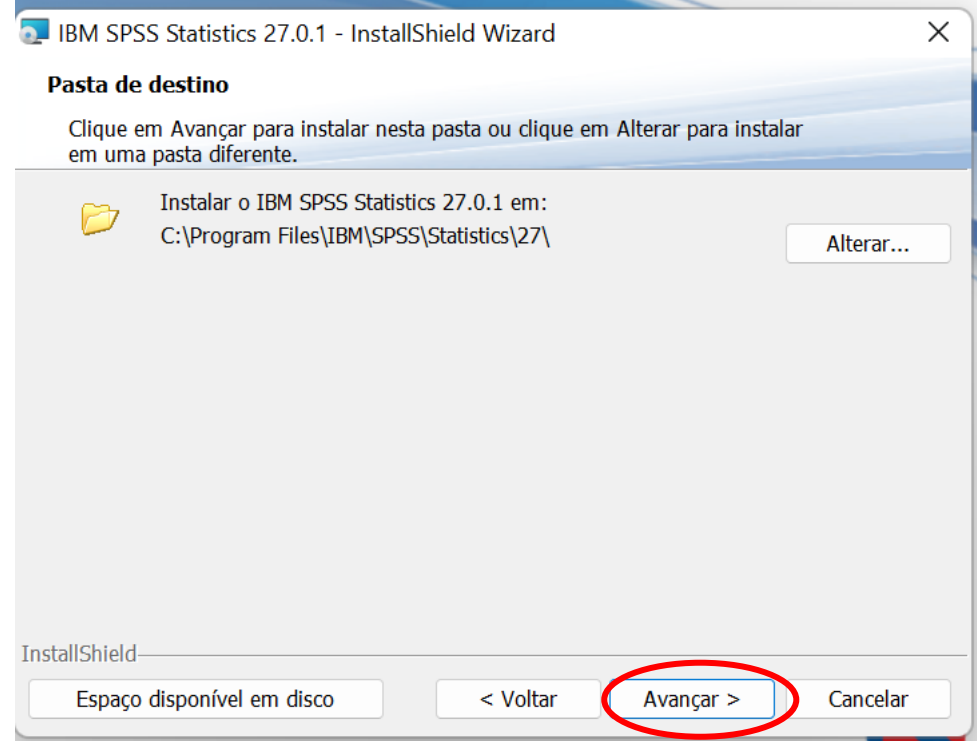

#### 7 - Selecionar Instalar

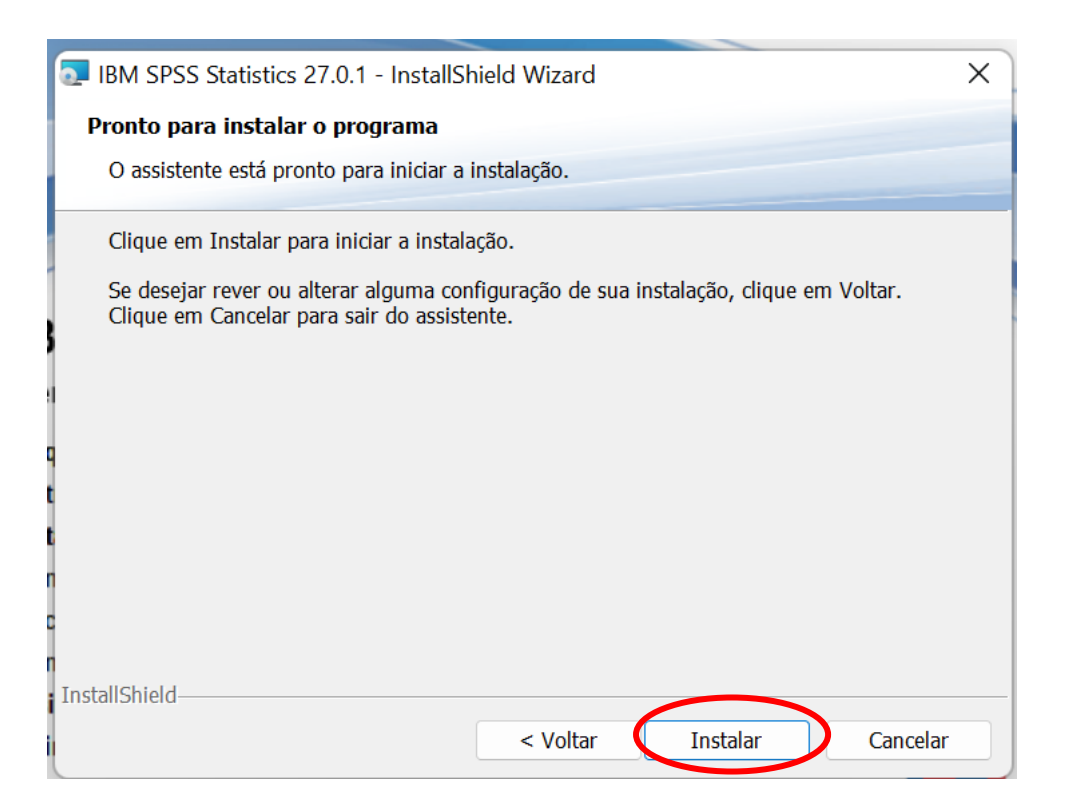

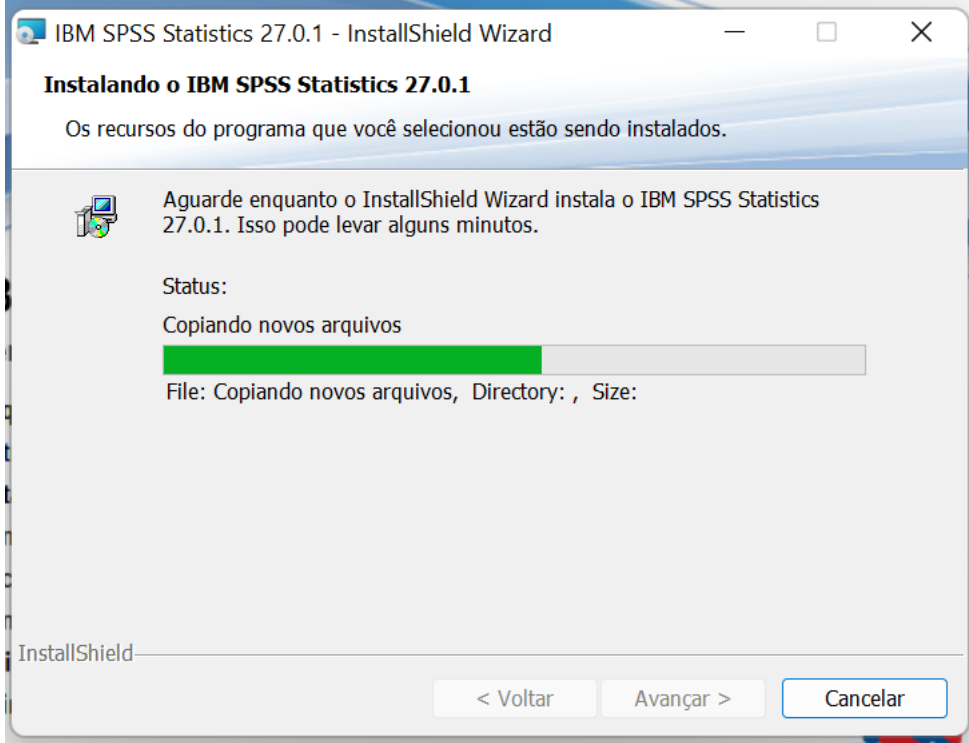

8 – Concluir com a opção selecionada (Iniciar o SPSS Stactistics 27)

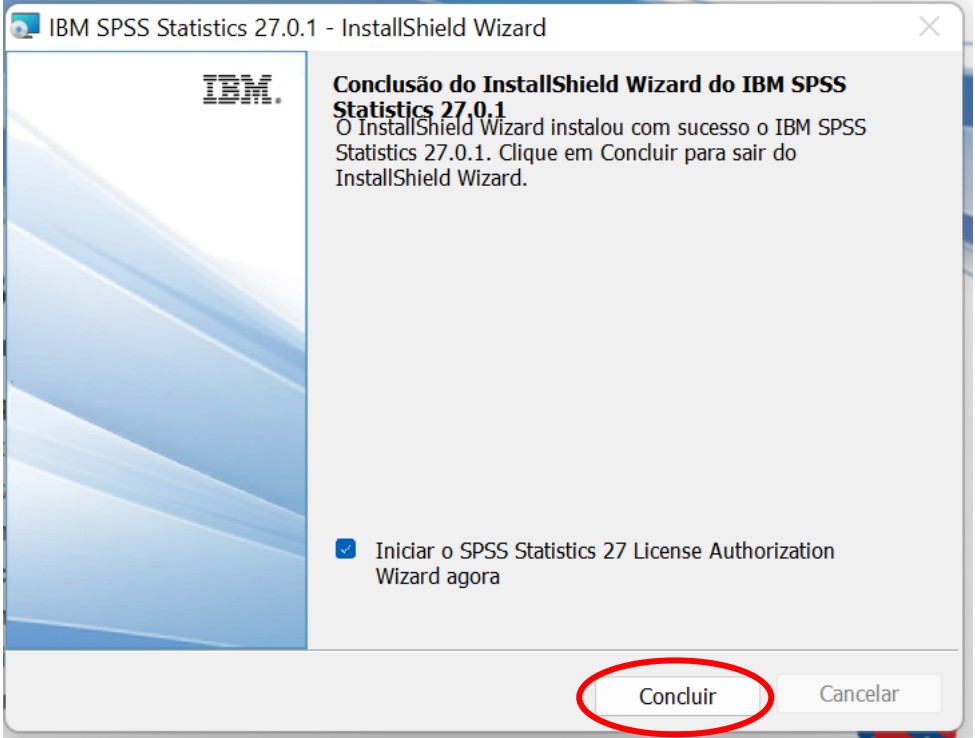

9 - No final da instalação será solicitado a ativação do SPSS27

## 10 – Escolher a opção selecionada e premir Next

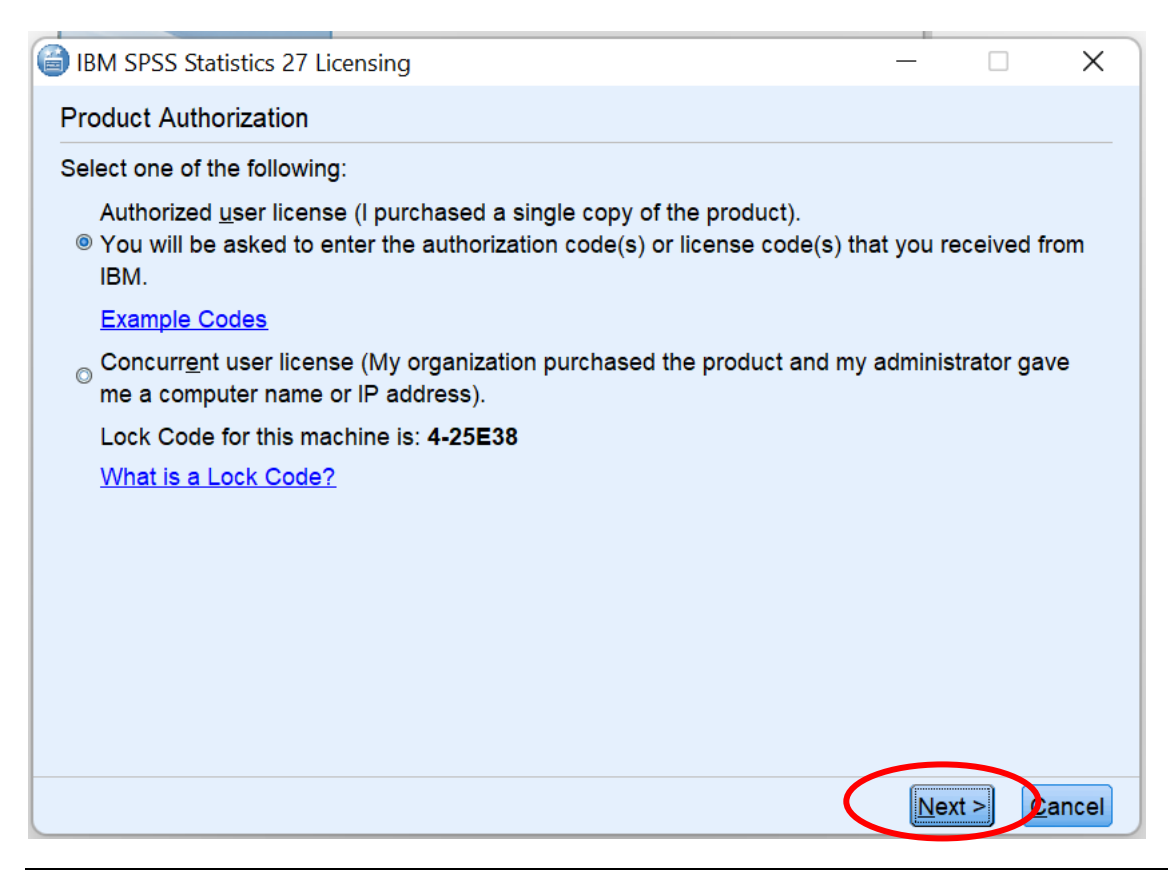

# 11 - Insira a licença fornecia via email em (Enter Code:) e selecione Next

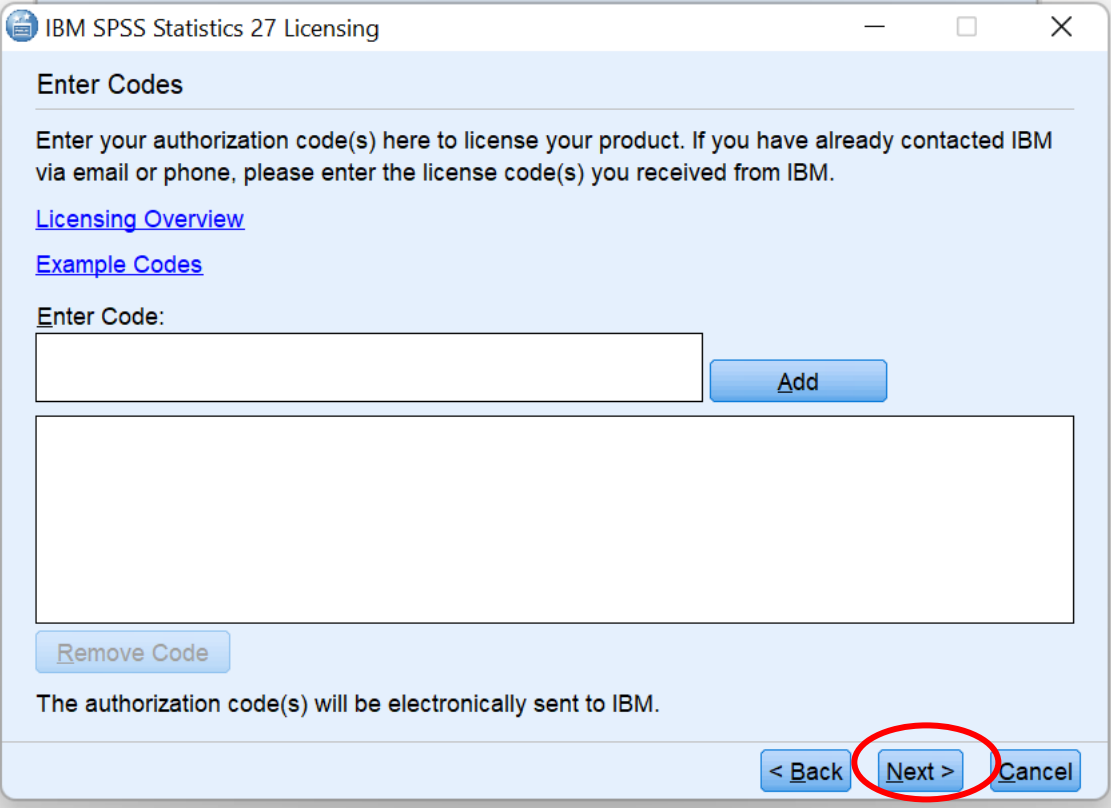